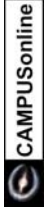

## **Bildungsdokumentation mit WiBiCon**

Diese Datei dient als grober Leitfaden dafür wie Sie die Rohdaten aus den Bereichen Raum und Personal für die XML-Lieferung im Rahmen der Bildungsdokumentations-Verordnung vorbereiten. Die entsprechend vorbereiteten csv-Dateien können in weiterer Folge mit WiBiCon (http://ftp.tugraz.at/pub/CAMPUSonline/Software/WiBiCon/) in die vom Bundesministerium geforderte XML-Struktur umgewandelt werden. Bitte beachten Sie zusätzlich zu dieser Anleitung auch die Datei README.TXT auf dem FTP-Server.

## *Personendaten*

- Extrahieren Sie die Personaldaten aus SAP
	- Transaktion für Reporting: SA38
	- Reportname: ZI\_SCH\_BIDOK
	- Ausgabedatei (, PC-File'): Datenordner *Personal* Ihrer aktuellen WiBiCon-Installation, Dateiname = *Personaldaten.csv*
- Sollten Sie die Datei von Ihrer Personalabteilung erhalten haben, so stellen Sie bitte durch Umbennen sicher, dass der Dateiname auf *Personaldaten.csv* lautet.
- Bearbeiten Sie diese Rohdaten wie folgt:
	- Fügen Sie in der ersten Zeile dieser Datei folgenden Text als Spaltenüberschriften ein:

unikey;primekey;satzkennung1;satzkennung2;geschlecht;geburtsjahr;staa tenkode;ausbildung;uni\_beginn;beschaeftigungsart1;beschaeftigungsart2 ;ausmass;verwendung;funktion;verwendung\_beginn

*ACHTUNG: Es wird empfohlen, diese Datei mit einem Texteditor zu bearbeiten, da durch Bearbeitung mit Excel die Daten ungünstig modifiziert werden könnten (z.B. führende Nullen gehen verloren, bestimmte Satzkennungen könnten verloren gehen, da Excel annimmt, dass es sich bei der Satzkennung um eine e-Potenz einer Zahl handelt usw.)*

■ Starten Sie WiBiCon und prüfen Sie mit Hilfe der Schaltfläche ,CSV Status' ob die csv-Datei *Personaldaten.csv* in einem für WiBiCon verständlichen Format vorliegt.

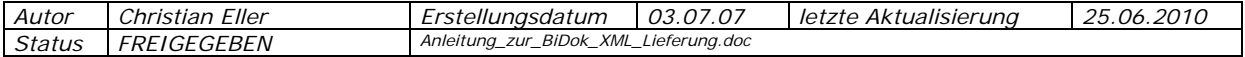

## *Raumdaten*

 Öffnen Sie (oder der/die Raum-Beauftragte Ihrer Universität) in CAMPUSonline die Applikation , Räume'.

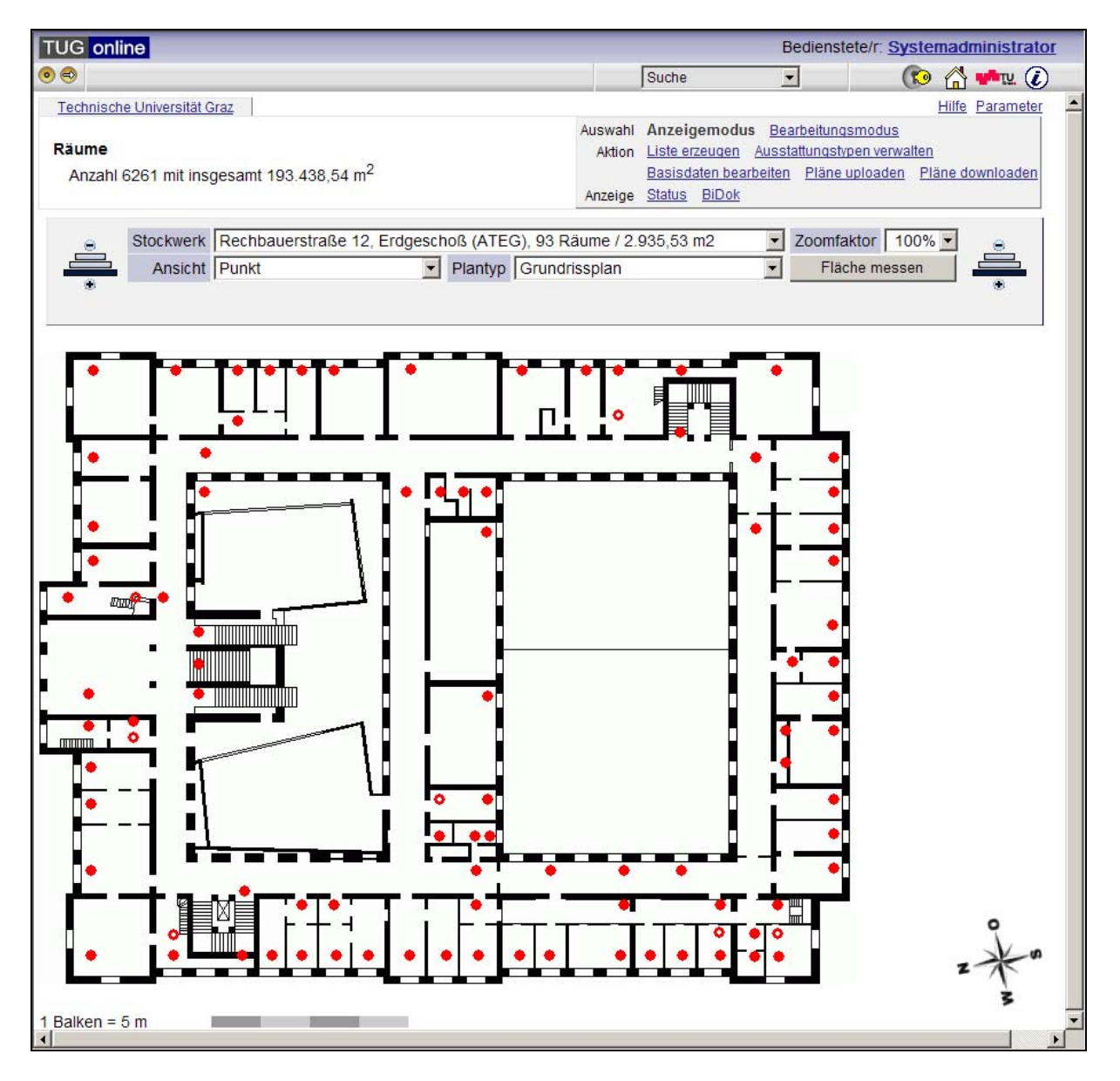

Klicken Sie unter , Anzeige' auf den Link , BiDok'.

Es öffnet sich ein Fenster, in dem Sie aufgefordert werden, den BiDokVUni-Stichtag einzugeben:

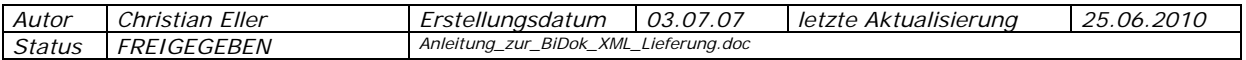

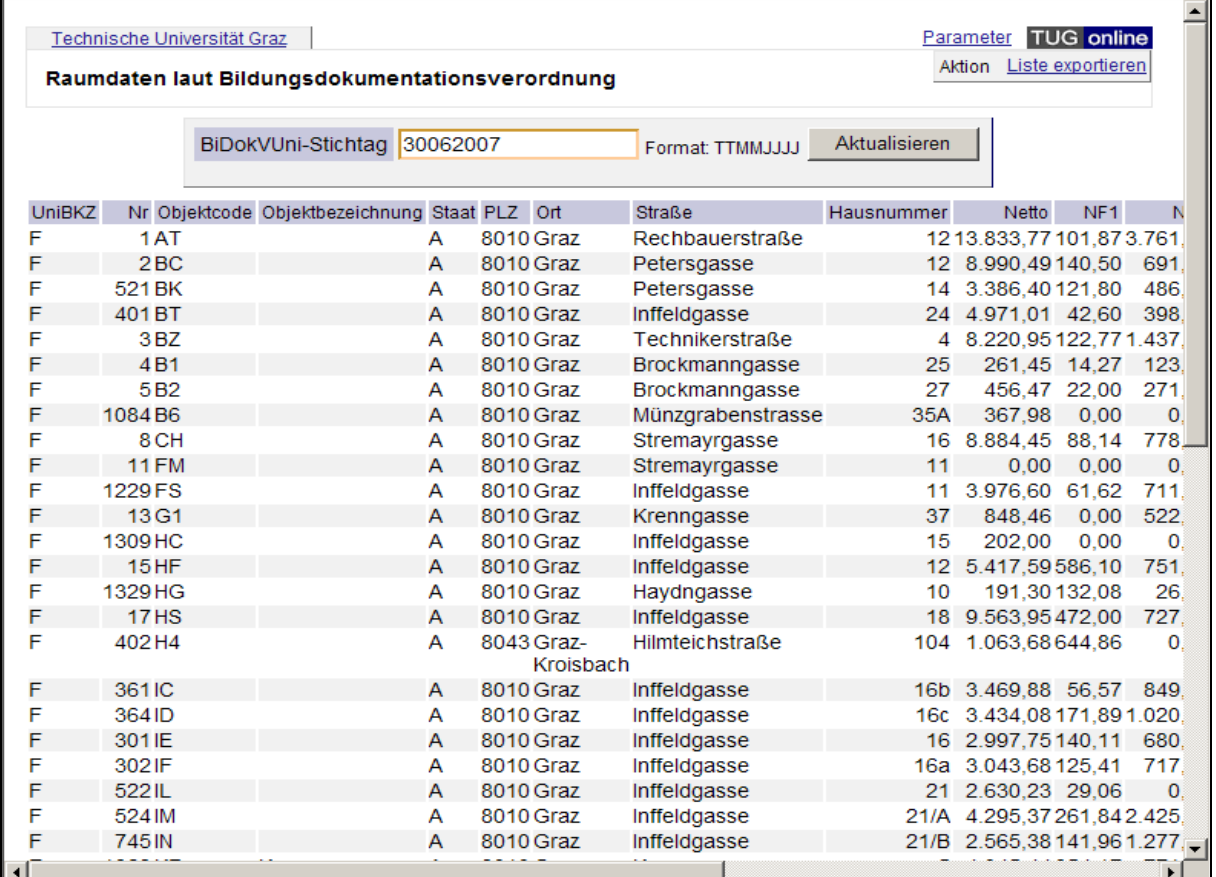

- Klicken Sie auf "Aktualisieren" und wählen Sie anschließend die Aktion "Liste exportieren".
- Speichern Sie die Excel-Datei in einem beliebigen Verzeichnis, z.B. C:\temp\raumdaten\_bidok\_2007\_06\_30.xls
- Öffnen Sie die Datei mit Excel führen Sie folgende Schritte durch:
	- Ergänzen Sie die drei letzten Spalten "Miete", "BK" und "Ust" um die entsprechenden Werte (Sie können diese Werte auch anschließend mit WiBiCon bearbeiten).
	- Speichern Sie diese Datei als csv-Datei (Dateiname = *Raumdaten.csv*) in den Datenordner "Raum" Ihrer aktuellen WiBiCon-Installation. *ACHTUNG: Excel bietet mehrere csv-Varianten an. Wählen Sie den Eintrag "CSV (comma delimited) (\*.csv)", sodass eventuell enthaltene Umlaute bzw. Sonderzeichen erhalten bleiben.*
	- Öffnen Sie die soeben erstellte csv-Datei nochmals mit einem Texteditor und ersetzen Sie die erste Zeile der Spaltenüberschriften durch folgenden Text:

```
unikey;primekey;objektkode;bezeichnung;staatenkode;postleitzahl;ort;a
dresse;hausnummer;nettogrundflaeche;nf1;nf2;nf3;nf4;nf5;nf6;nf7;tf8;v
f9;miete;betriebskosten;umsatzsteuer
```
■ Starten Sie WiBiCon und prüfen Sie mit Hilfe der Schaltfläche ,CSV Status' ob die csv-Datei *Raumdaten.csv* in einem für WiBiCon verständlichen Format vorliegt.

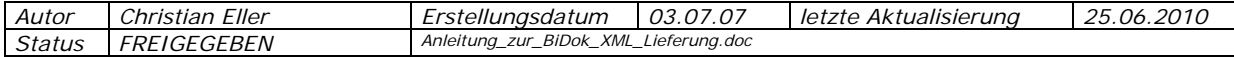